## **Інструкція по налаштуванню Інтернет з'єднання з використанням Windows Mobile на телефоні**

1. Коли зовнішній пристрій, підключений, можна налаштувати Internet зв'язок. Доступ до налаштувань можна отримати натиснувши на іконку в верхній частині вікна, і вибравши «Settings» або через «Головне меню» – «Settings» – «Connections» – «Connections».

**Примітка. Зовнішній модем має мати Bluetooth 2.0.** 

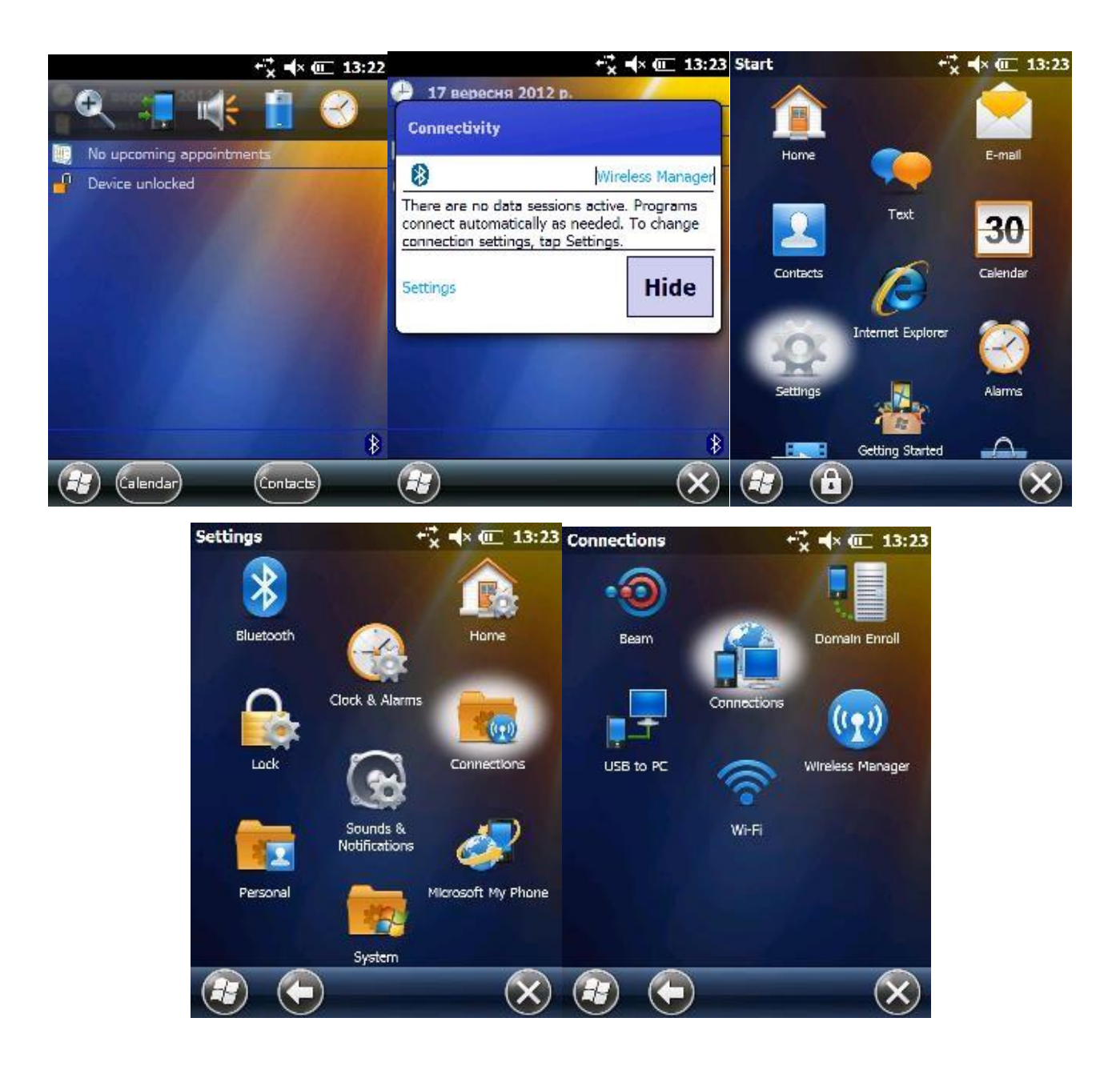

2. У вікні «Connections» можна редагувати вже існуюче підключення до мережі Internet (у вікні «Manage existing connection»), або створити нове, для чого натиснути «Add a new modem connection».

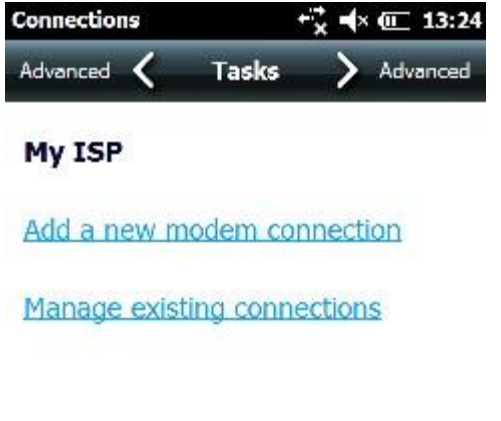

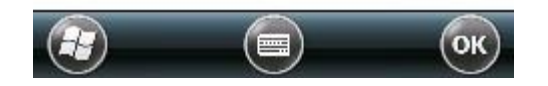

3. У вікні «Make new connection» необхідно ввести довільне ім'я з'єднання і вибрати тип модему – Bluetooth.

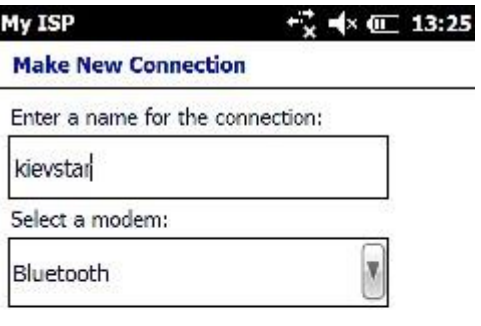

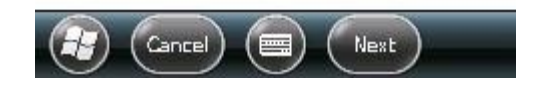

4. Далі необхідно вибрати пристрій, через який буде здійснюватися підключення до Internet, і ввести номер дозвону. Стандартно, він може бути \* 99 # або \* 99 \*\*\* #.

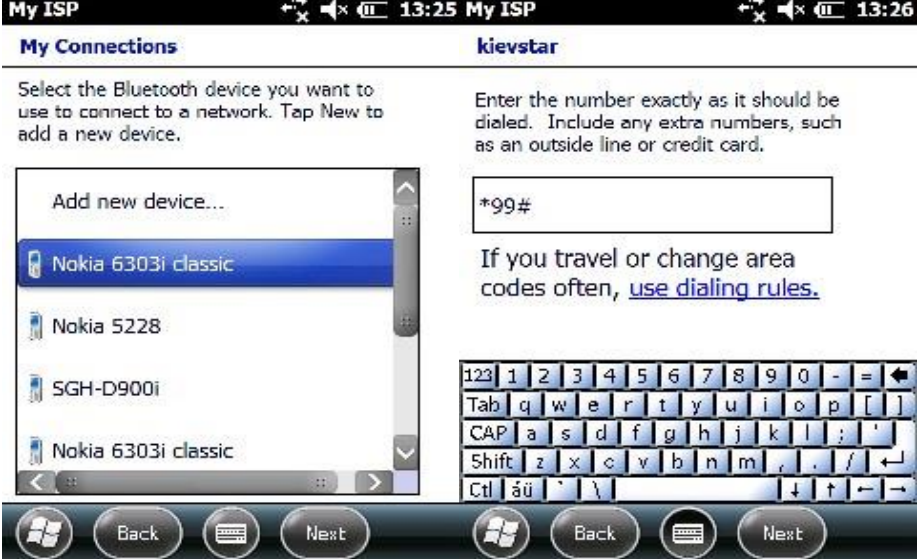

5. Поля з доменом і паролем повинні залишитися незаповненими, а поле «User name» має збігатися з ім'ям Bluetooth-з'єднання, задається при створенні телефону.

Поле може бути порожнім.

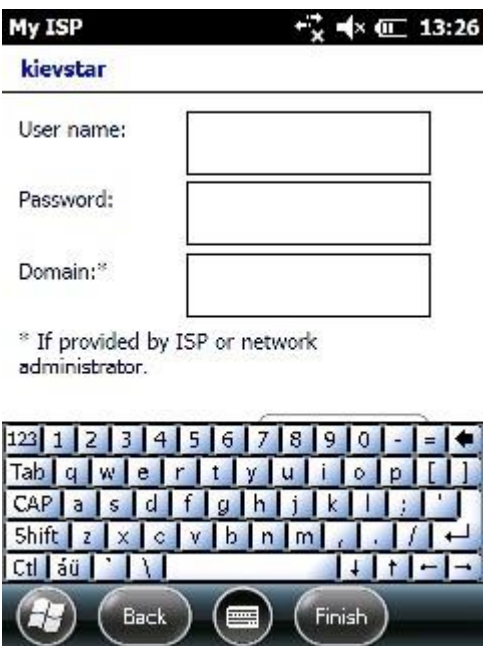

6. Створене підключення залишається в пам'яті приймача. Тепер його можна використовувати для отримання RTK-поправок.

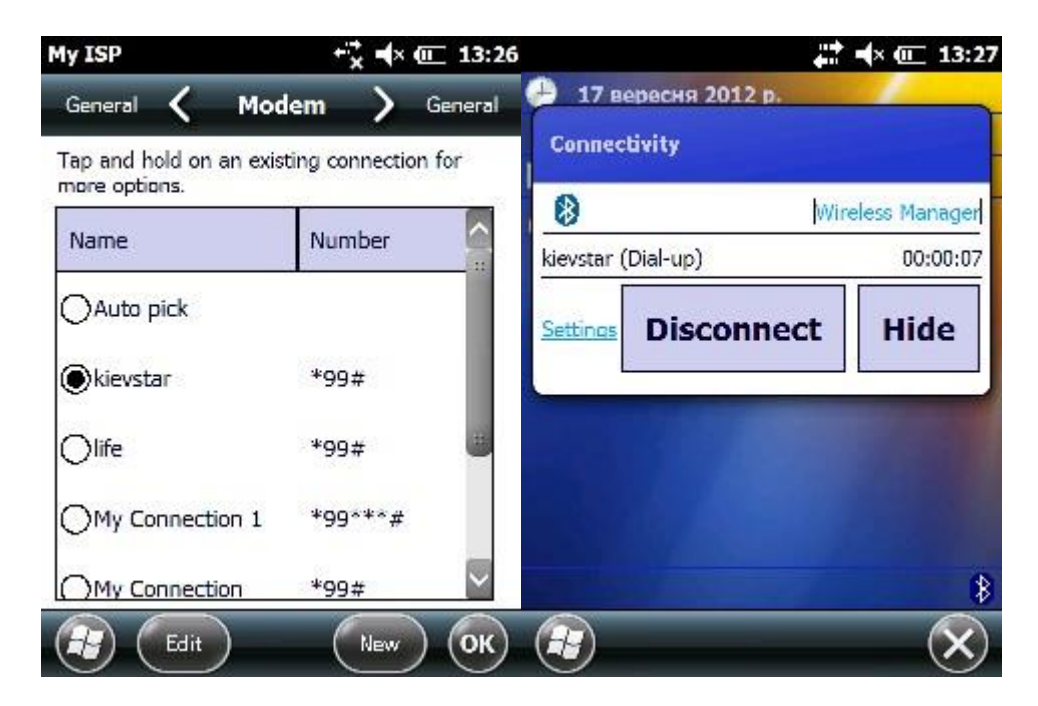